## User Guide

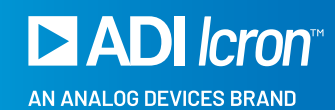

## Icron Polaris™ 7044

USB 3-2-1 Matrix

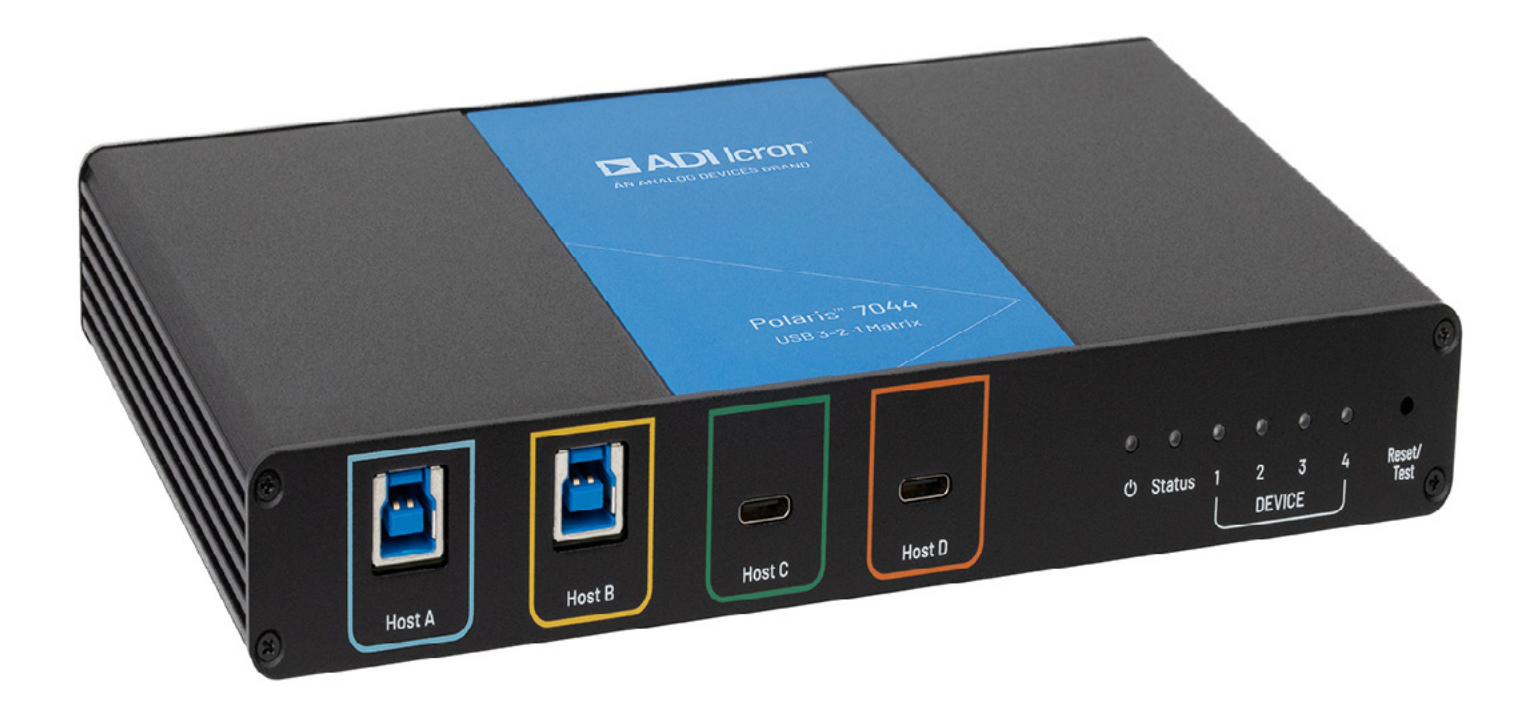

Thank you for purchasing the Icron Polaris 7044 Matrix.

Please read this user guide thoroughly.

| Model                            | <b>North</b><br>American<br>System | European<br>System | United<br>Kingdom<br>System | Australia<br>System | Japan<br>System |
|----------------------------------|------------------------------------|--------------------|-----------------------------|---------------------|-----------------|
| <b>Icron Polaris 7044 Matrix</b> | 00-00466                           | 00-00467           | 00-00468                    | 00-00469            | 00-00470        |

This document applies to the following part numbers:

#### FCC Radio Frequency Interference Statement Warning

This device complies with part 15 of the FCC Rules. Operation is subject to the following two conditions: (1) this device may not cause harmful interference, and (2) this device must accept any interference received including interference that may cause undesired operation.

#### CE Statement

We, Icron, an Analog Devices brand, declare under our sole responsibility that the Polaris™ 7044, to which this declaration relates, is in conformity with European Standards EN 55032, EN 55035, EN 61000, EN 62368-1 and RoHS Directive 2011/65/EU + 2015/863/EU.

#### Industry Canada Statement

This Class A digital apparatus complies with Canadian ICES-003. CAN ICES-3 (A) / NMB-3 (A)

#### WEEE Statement

The European Union has established regulations for the collection and recycling of all waste electrical and electronic equipment (WEEE). Implementation of WEEE regulations may vary slightly by individual EU member states. Please check with your local and state government guidelines for safe disposal and recycling or contact your national WEEE recycling agency for more information.

#### Product Operation and Storage

Please read and follow all instructions provided with this product and operate for intended use only. Do not attempt to open the product casing as this may cause damage and will void the warranty. Use only the power supply provided with this product. When not in use, this product should be stored in a dry location between -20 $^{\circ}$ C and 70 $^{\circ}$ C.

Document #90-01944-A03

Copyright © 2024 Analog Devices, Inc. All Rights Reserved. Trademarks and registered trademarks are the property of their respective holders. ADI/Icron assumes no responsibility for errors that may appear in this document. Information contained herein is subject to change without notice.

# **Contents**

## 4 [Introduction](#page-3-0)

[Product Contents](#page-3-0) 4 [Features](#page-3-0) 4

# 5 [Polaris 7044 Unit](#page-4-0)

# 7 [Installation Guide](#page-6-0)

[Requirements](#page-6-0) 7 [Preparing Your Site](#page-6-0) 7 [Checking the Installation 7](#page-6-0) [Connecting a USB Device and Compatibility](#page-7-0) 8 [Testing Function](#page-7-0) 8 [Factory Reset](#page-7-0) 8 [Default Factory Settings 8](#page-7-0) [API](#page-8-0) 9 [ADMINISTRATOR and USER ID and Password 16](#page-15-0) [Webpage 17](#page-16-0) [Login Screen:](#page-16-0) 17 [USB Switching Tab](#page-17-0) 18 [USB Info 18](#page-17-0) [USB Auto Switching Tab](#page-18-0) 19 [Settings Tab](#page-18-0) 19 [Firmware Update 20](#page-19-0) [Security Tab](#page-19-0) 20

- 21 [Troubleshooting](#page-20-0)
- 21 Specifications
- 22 [Warranty Information](#page-21-0)

[Obtaining Warranty Service](#page-21-0) 22

- 23 [Contacting Technical Support](#page-22-0)
- 24 [Technical Glossary](#page-23-0)

# <span id="page-3-0"></span>Introduction

This guide provides product information for the Polaris™ 7044 Matrix, installation instructions, API and troubleshooting guidelines. The instructions in this guide assume a general knowledge of computer installation procedures, familiarity with cabling requirements and some understanding of USB devices.

**NOTE:** Notes provide additional useful information.

**CAUTION:** Cautions provide important information about an operational requirement.

### Product Contents

Your Icron Polaris 7044 Matrix system contains:

- ▶ Polaris 7044 Matrix
- ▶ 24V 2.71A International Power Adapter
- ▶ Country Specific AC Power Cord
- ▶ RS232 Mating Connector
- ▶ Default Values Label (to affix where desired)
- ▶ Ouick Start Guide

**NOTE:** USB cables are not included.

#### Features

Polaris 7044 allows for matrix switching of USB 3, 2, and 1 devices between four hosts and four devices. Any host can connect to any single or multiple devices. Control of the routing and features is available through an embedded webpage and API on the network and RS232 interface.

- ▶ Matrix Switching four Hosts and four Devices providing up to 24 configurations
- ▶ USB 3.1 5Gbps, backwards compatible to USB 2.0, 1.1, and 1.0 devices and speeds
- **DED** USB Device status. Check the connection and operating speed of each device port.
- RS232, Telnet, SSH API
- ` Webpage configuration (Http://)
- ▶ User and Administrator Level Accounts
- ▶ Installation Testing Function
- ▶ 15W of power (5V, 3A) available per USB-C Device Port
- ▶ 6W of power (5V, 1.2A) available per USB-A Device Port
- ▶ Color Blind Friendly Indications

# <span id="page-4-0"></span>Polaris 7044 Unit

Front Faceplate  $\circledcirc$  $\circledcirc$  $\bigcirc$  $\bigcirc$  $\bigcirc$  $\bigcirc$  $\bigcirc$  $\bigcirc$  $\bigcirc$ Status 1 2 3 4 Reset/<br>I DEVICE I <sup>Test</sup> Host A Host B Host C Host D **DEVICE** (ර)  $(O)$  $(1)$   $(2)$   $(3)$   $(4)$   $(5)$   $(6)$   $(7)$   $(8)$   $(9)$   $(10)$   $(11)$ Back Faceplate $\circledcirc$ ි RS232 24V 2.71A TX  $\pm$  RX Network Control 4 3 2 1  $\overline{(\odot)}$  $\odot$ DEVICE<sub>-</sub> 12) (13) (14) (15) (16) (17) (18

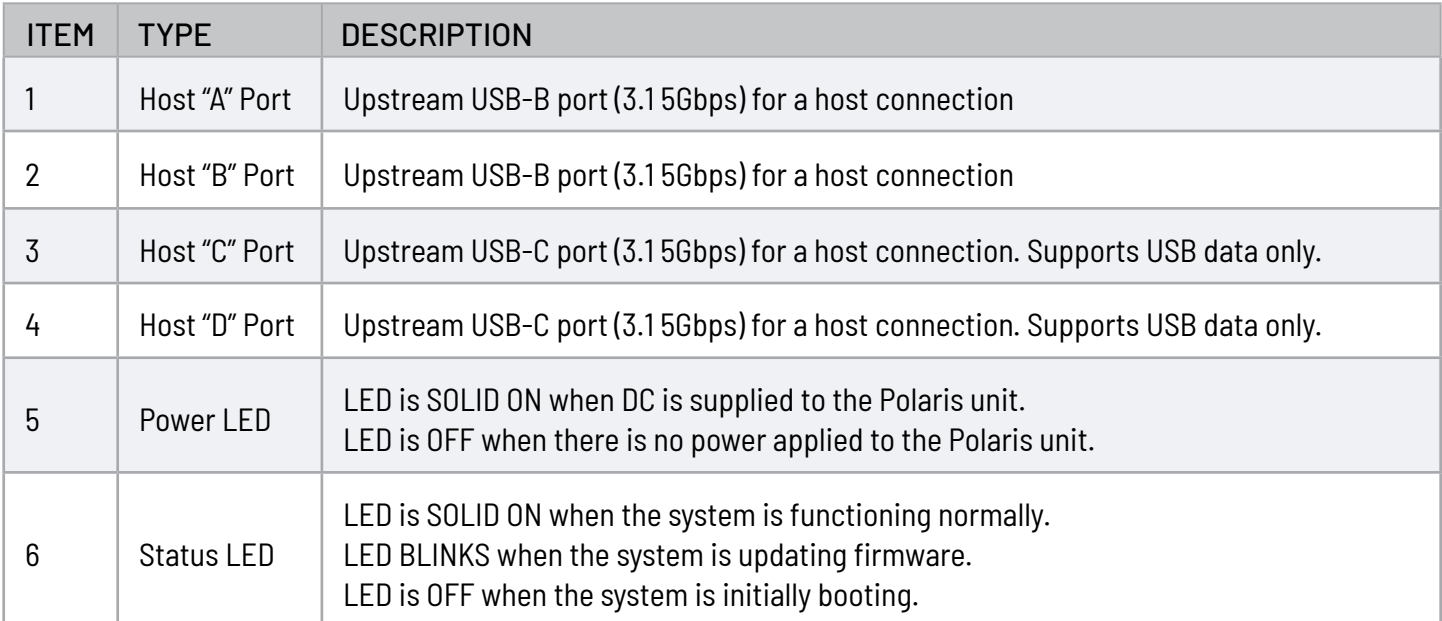

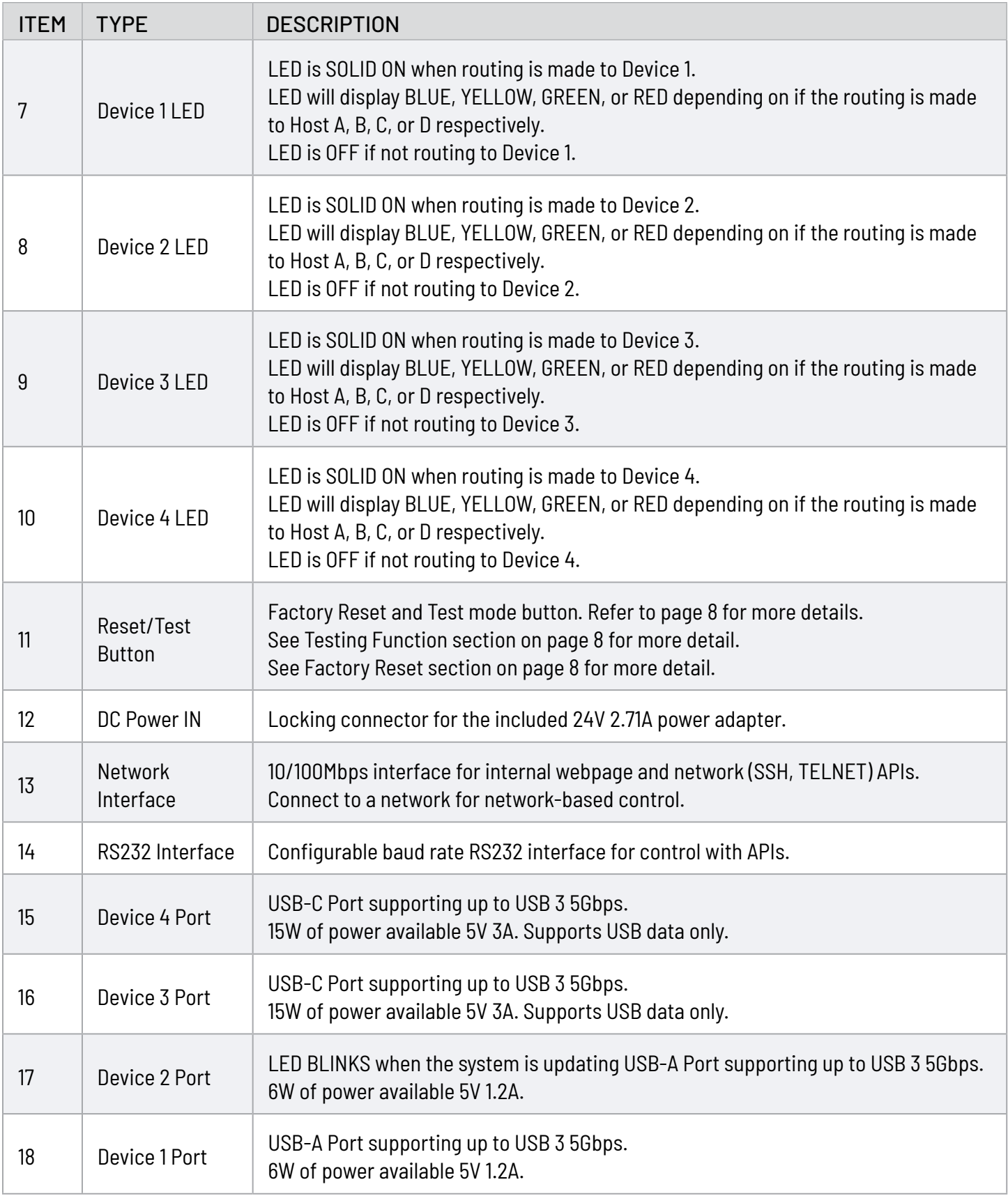

# <span id="page-6-0"></span>Installation Guide

## Requirements

To complete the installation, you will also require the following items that are not included with this system:

- ` Up to four USB compatible computers (hosts) with a USB compliant operating system
- $\triangleright$  Up to four USB compatible device(s)

## Preparing Your Site

Before installing the Polaris 7044, you will need to prepare your site:

- 1. Place you computers where desired and set them up.
- 2. Place your USB devices where desired and set them up.
- 3. Place Polaris in the desired location.
- 4. Assemble the power adapter and country specific power cord together and connect them into a suitable AC outlet.
- 5. Using appropriate USB A-B and USB-C cables, connect the hosts and devices to the appropriate ports.

## Checking the Installation

- 1. On the Polaris unit, check that the Power and Status LEDs are SOLID ON.
- 2. For Windows users (10 and 11), open Device Manager to confirm that the system has been installed correctly. Expand the entry for Universal Serial Bus controllers by clicking the "+" sign. If installed correctly, you should find a single instance of "Generic SuperSpeed USB Hub" listed.

#### To open Device Manager in Windows:

Right click the Start Menu and then select: Device Manager

3. For macOS users, open the System Profiler to confirm that the Polaris system has installed correctly. In the left-hand column under Hardware, select "USB" and inspect the right-hand panel. If installed correctly, you should find it listed as a single instance of "Hub" under the USB SuperSpeed Bus.

#### To open System Profiler in macOS™:

Open the Finder, select Applications, then open the Utilities folder and double click on the System Profiler icon.

4. If Polaris is not detected correctly or fails to detect, please consult the Troubleshooting section in this guide.

### <span id="page-7-0"></span>Connecting a USB Device and Compatibility

- 1. Install any software required to operate your USB device. Refer to the documentation for your USB device, as required.
- 2. Connect your USB device(s) to the device port on Polaris.
- 3. Create a routing from a host to that device using API, GUI or test function.
- 4. Check that the device is detected and installed properly in the operating system.

Polaris 7044 complies with USB 2.0 and USB 3 5Gbps specifications governing the design of USB devices. However, there is no guarantee that all USB devices or hosts will be compatible as there several different characteristics that may impact the operation of USB devices. The system acts as a single generic hub from the device and host perspective.

## Testing Function

You can use the test/factory reset button to validate the installation. A short press of less than one second will enter test mode which will cycle through the upstream ports connecting them to all downstream ports after each subsequent button press. For example, first button press, Host A goes to Devices 1 through 4; second button press, Host B goes to Devices 1 through 4, etc. Subsequent button presses should be two seconds or less in duration.

## Factory Reset

Factory Reset can be performed via the test/reset button on the front faceplate by holding the button down for 10 seconds. You can also reset the device via API or the web interface. After a factory reset, the device will return to these default settings.

### Default Factory Settings

#### Default Values:

- 1. RS232 set to 9600 baud, 8-bit, 1 Stop, No Parity.
- 2. IP set to Static with the following parameters: (a) 192.168.0.254
	- (b) Subnet Mask: 255.255.255.0
	- (c) Gateway: 192.168.0.1
	- (d) Port: 23
- 3. Auto Switching Off
- 4. GUI, Network API, and RS232 Interfaces Unlocked

#### Default User Account Credentials:

Username: USER Password: USER Default Administrative Account Credentials: Username: ADMIN Password: ADMIN

The system's MAC Address is listed on the bottom enclosure label and varies unit to unit.

## <span id="page-8-0"></span>API

The following commands can be used on the RS232 and network interfaces via SSH or TELNET.

All responses end in Carriage Return (0x0D), <CR>, and a line feed (0x0A), <LF> unless otherwise noted. Account levels are used for SSH and GUI interfaces where Login credentials are required. All responses when interface is locked will return:

#### LOCKED<CR><LF>

All unknown responses when revived will return:

NAK<CR><LF>

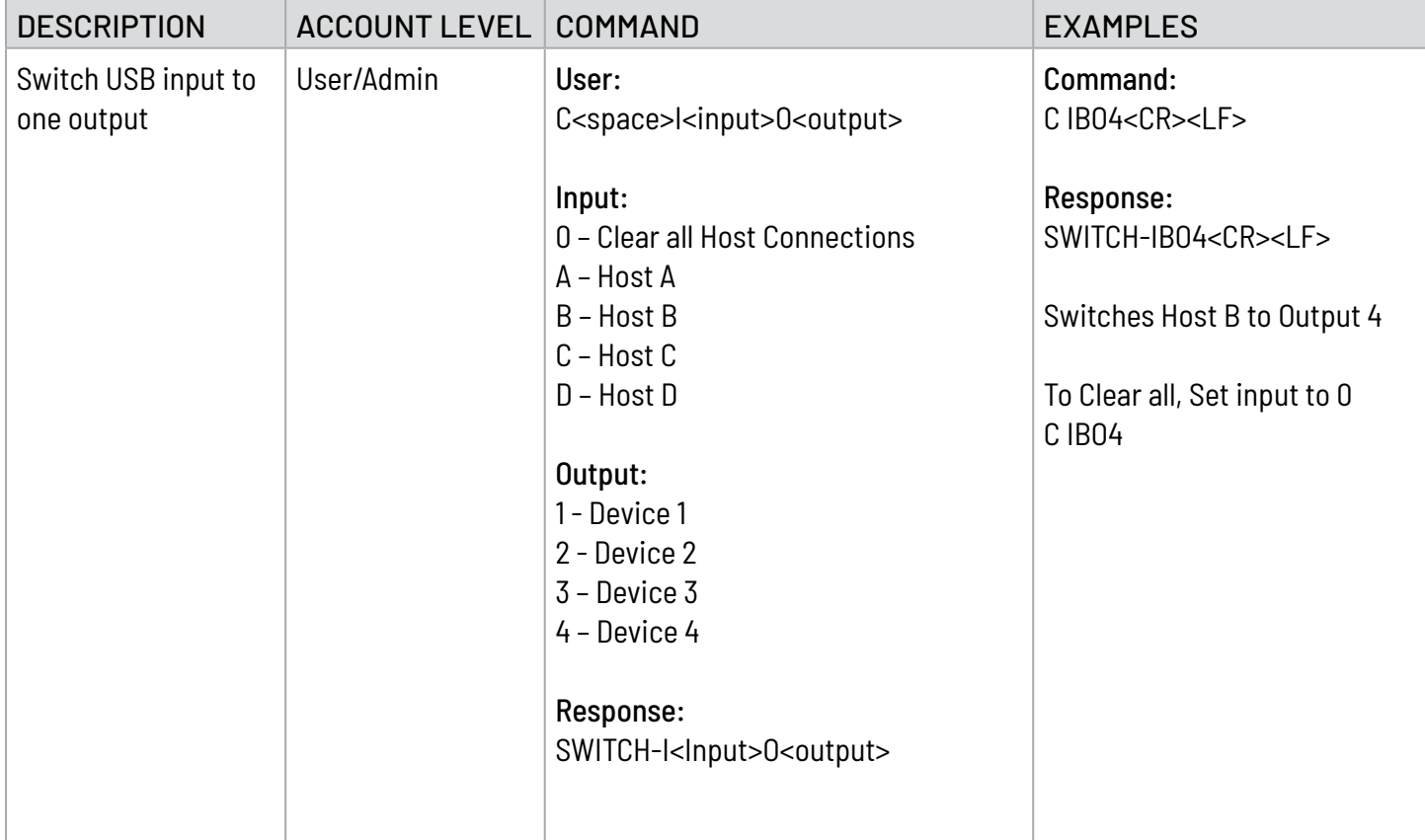

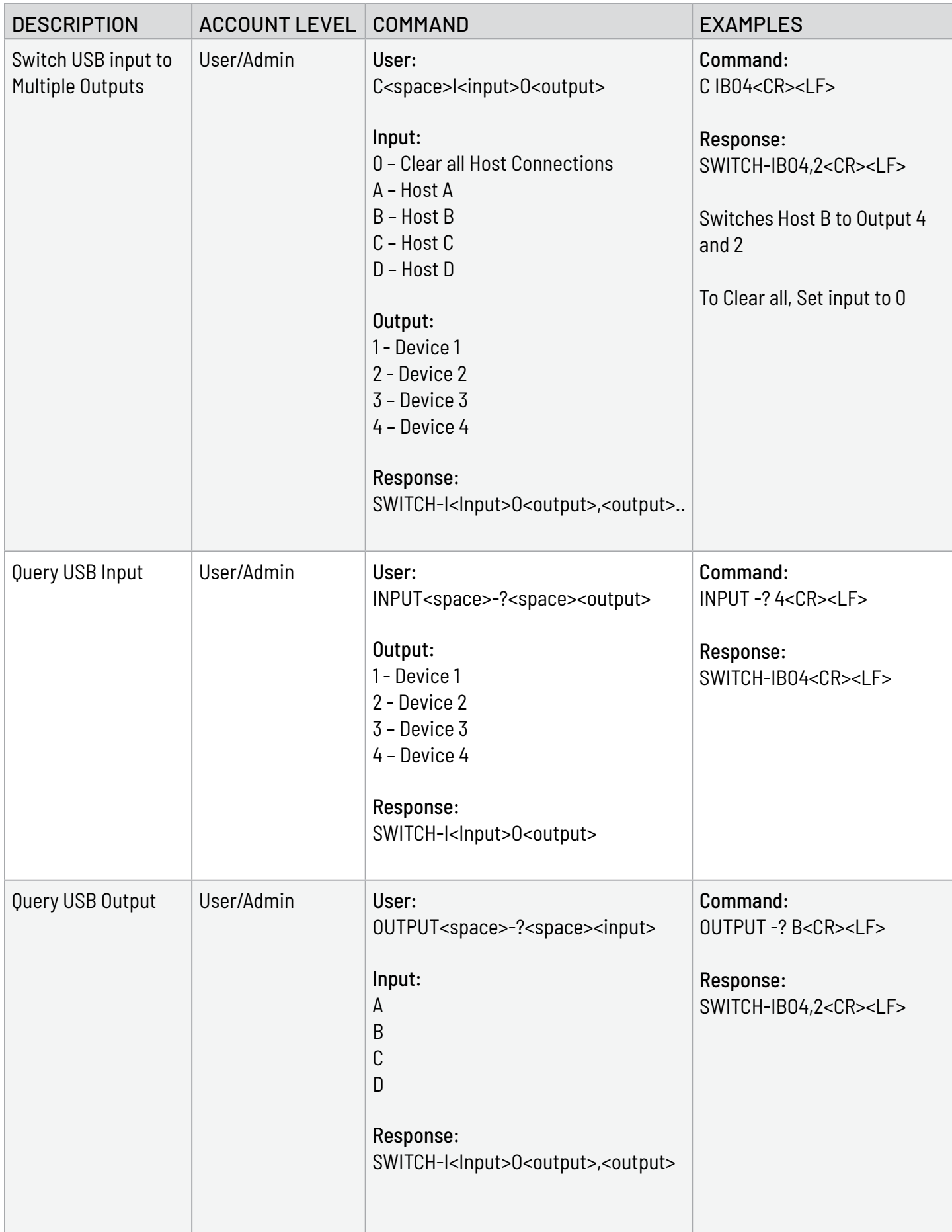

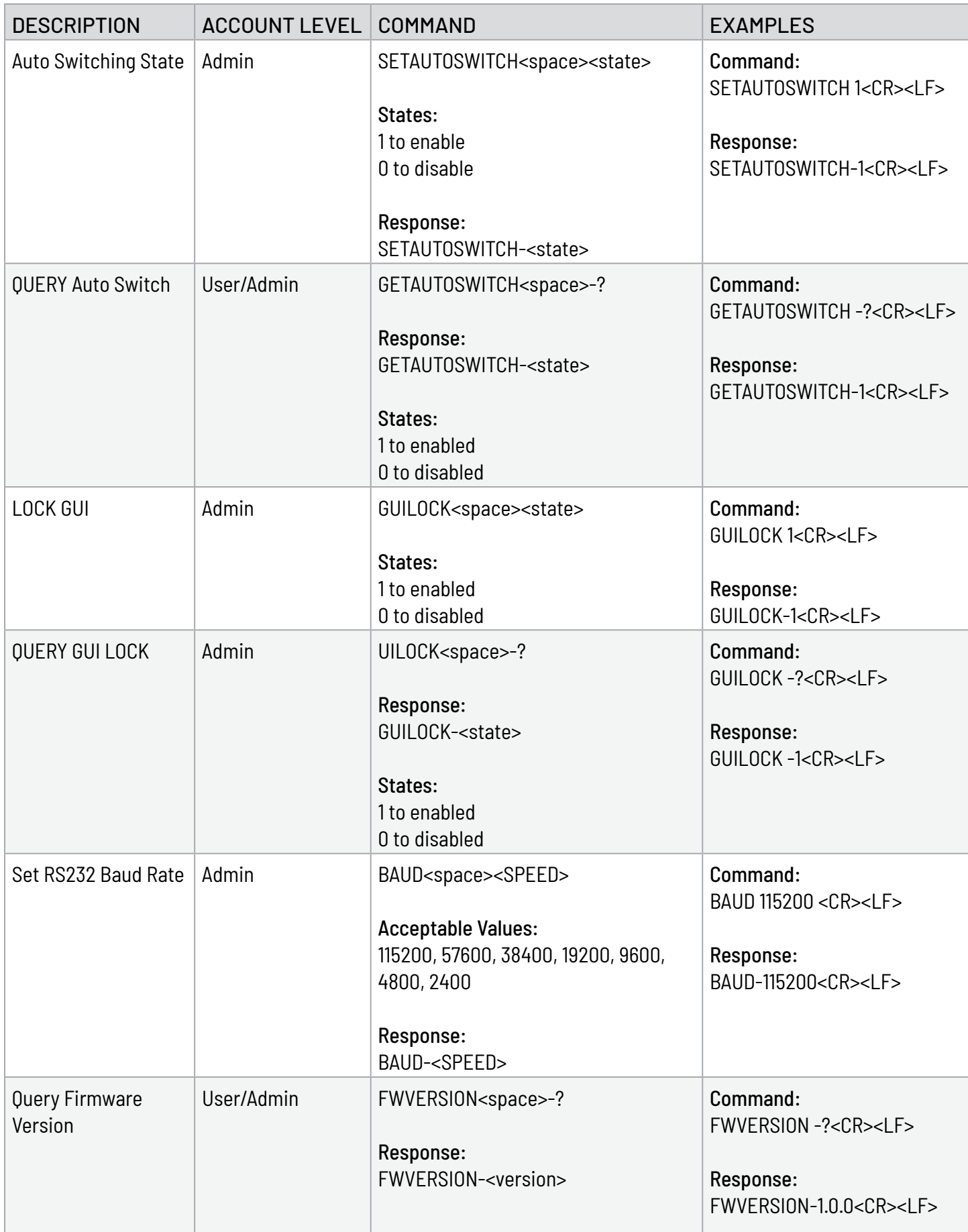

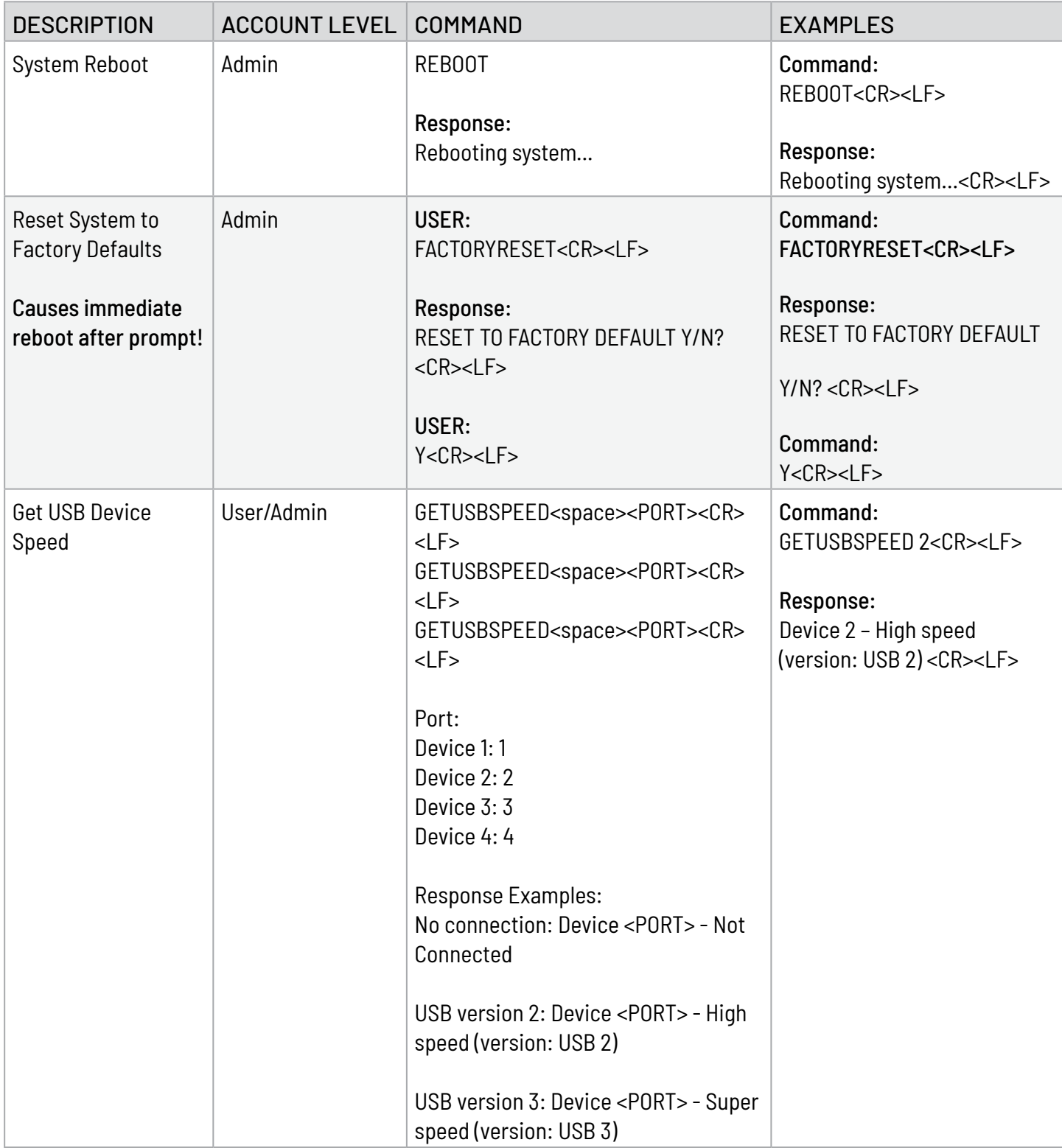

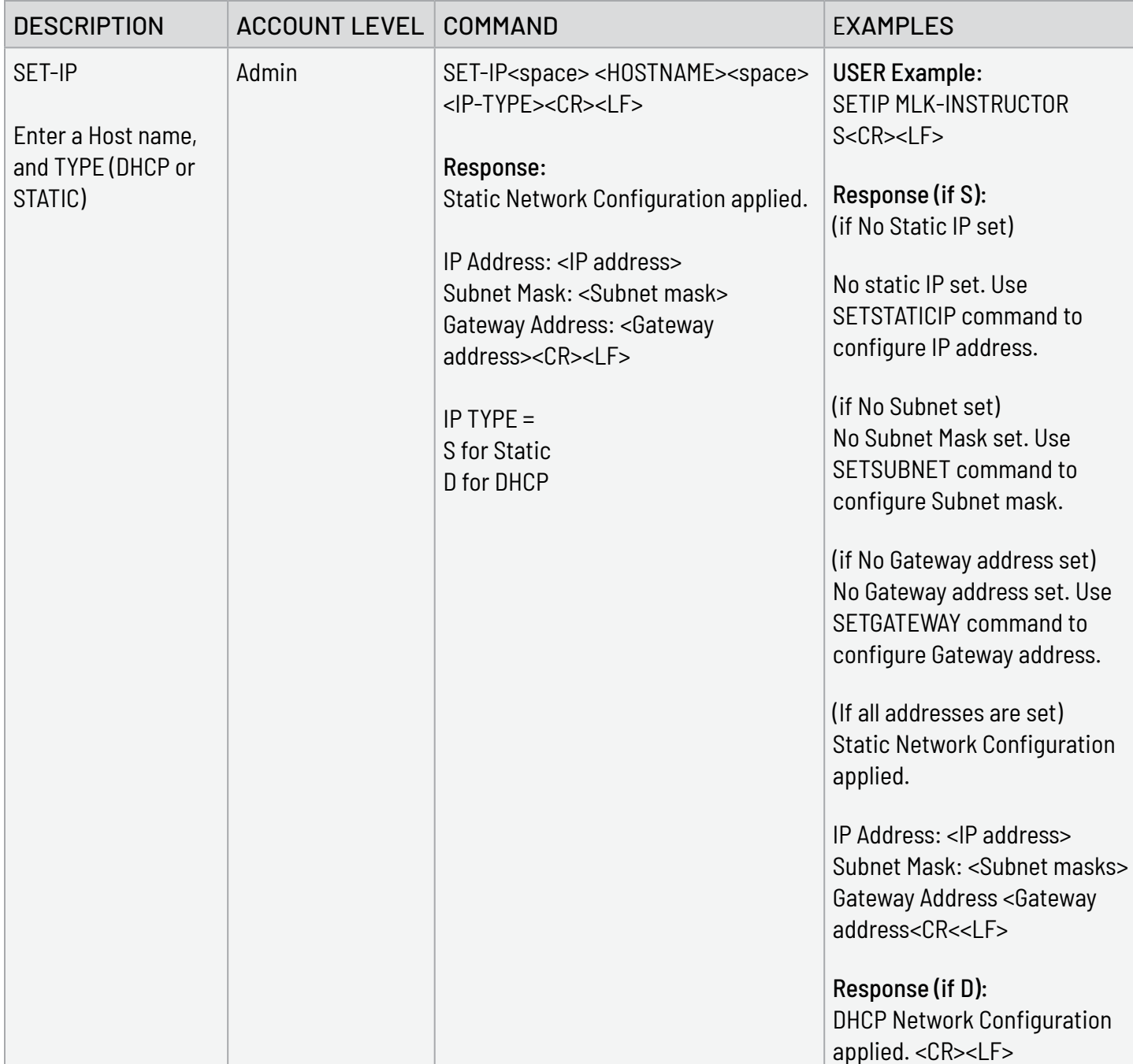

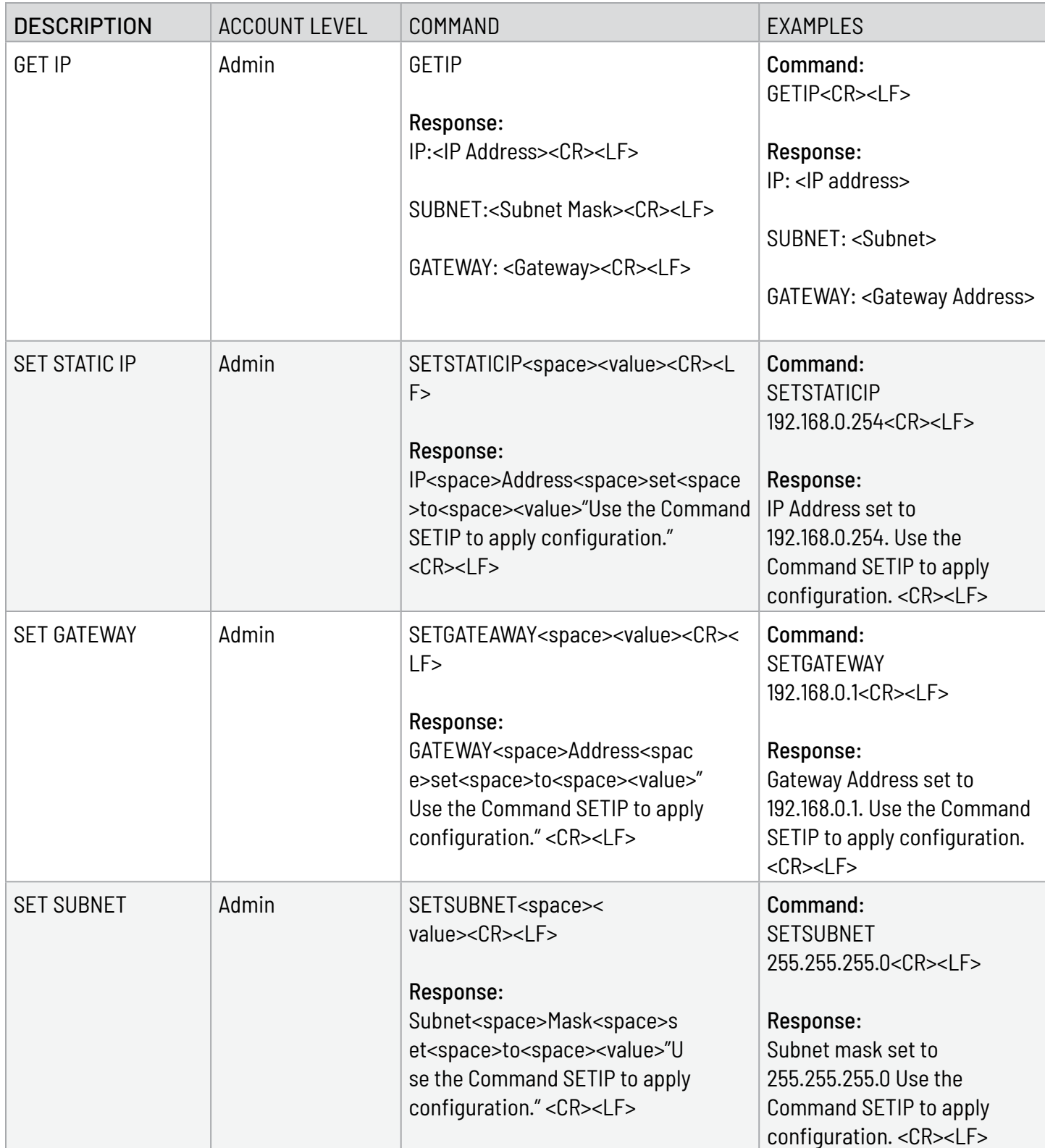

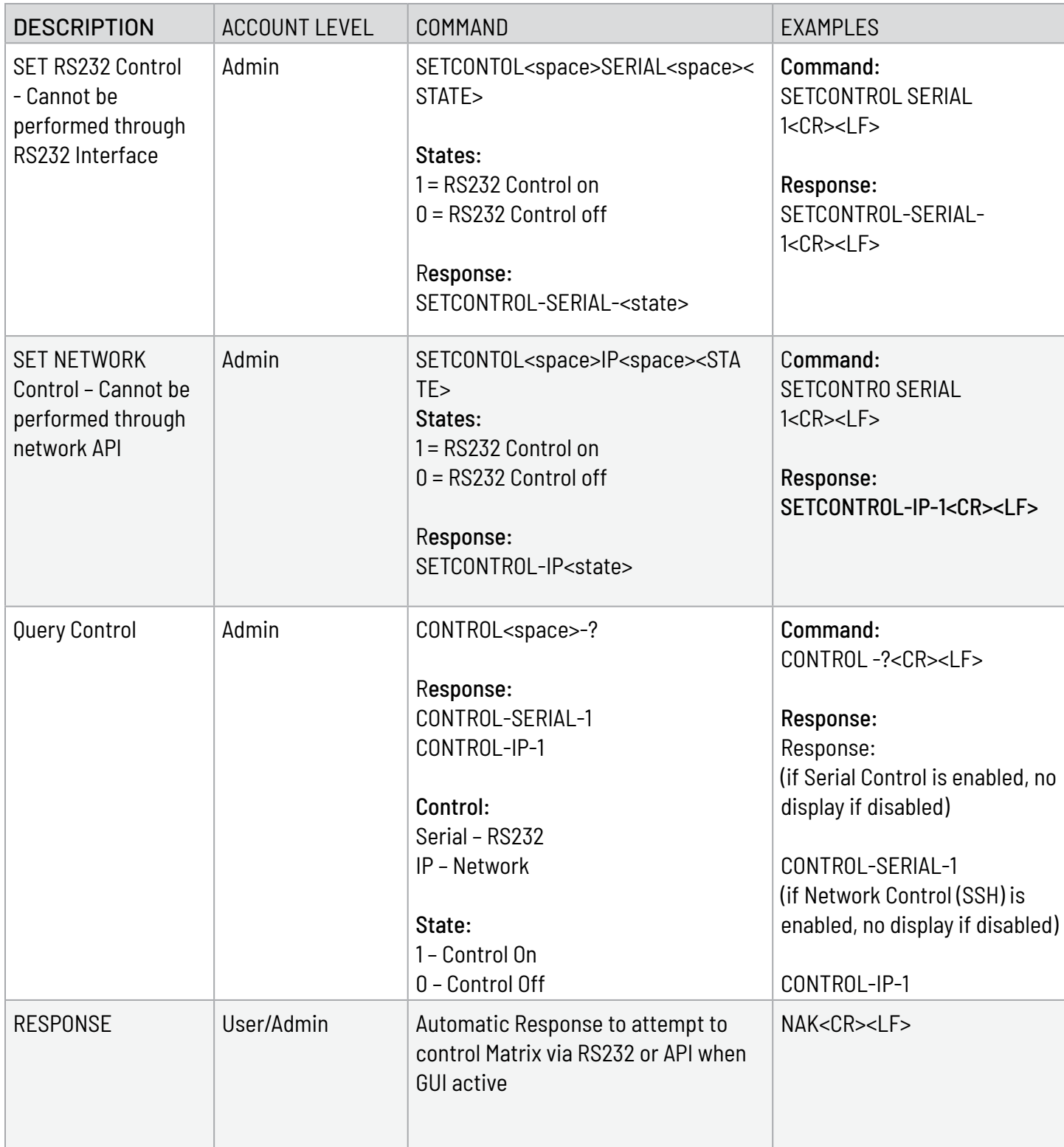

<span id="page-15-0"></span>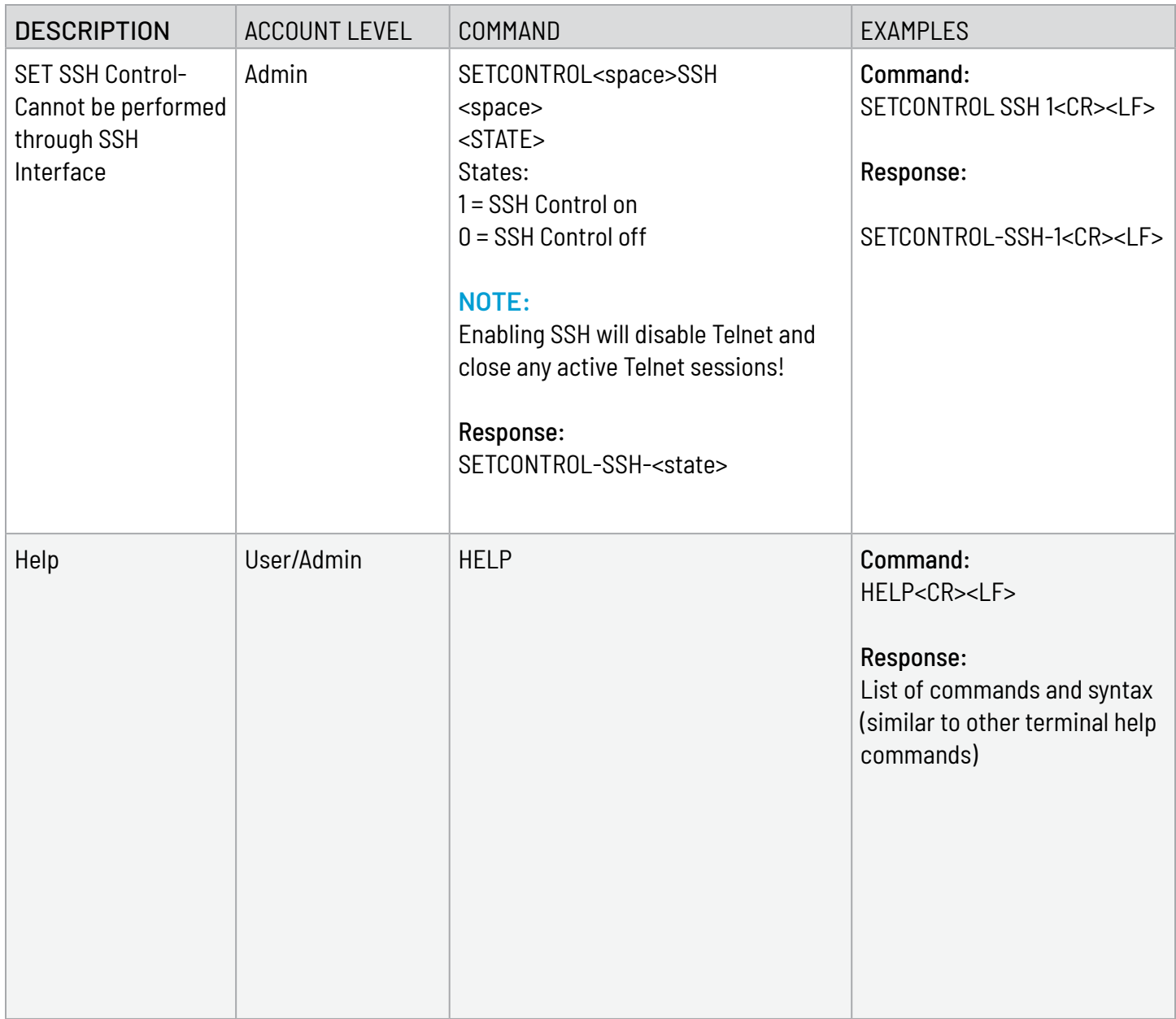

### ADMINISTRATOR and USER ID and Password

#### User ID

User ID is up to 16 characters long, no character exemptions allowing for all symbols, numbers, and characters.

There is no security enforcement (e.g. no requirement for minimum # characters, must have symbols etc.).

#### Password

Password is up to 16 characters long, no character exemptions allowing for all symbols, numbers, and characters.

### <span id="page-16-0"></span>Webpage

Product web page can be accessed by entering the IP address (192.168.0.254) in a browser's search function. If successful, the user will be presented with the login screen.

## Login Screen:

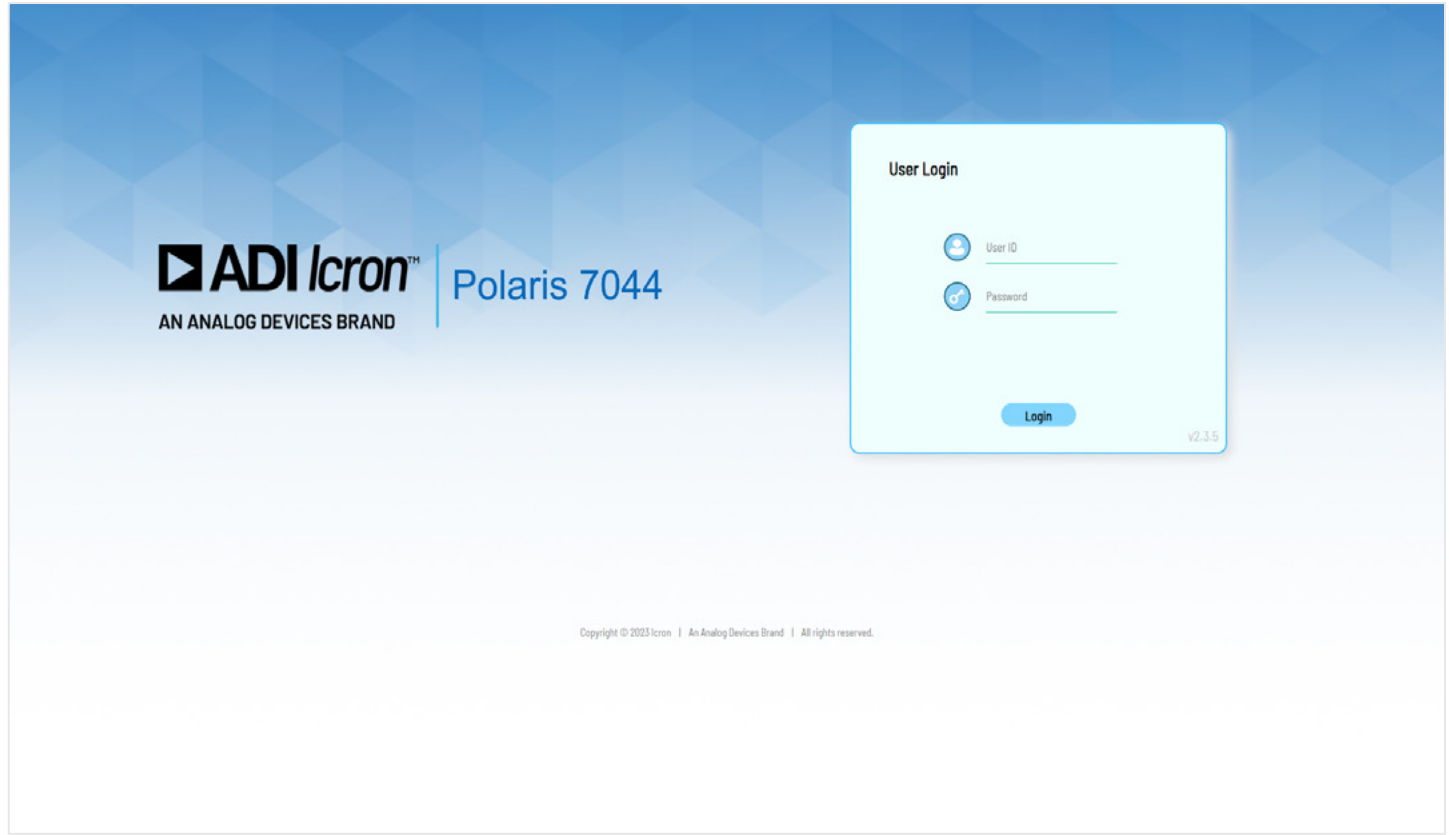

The Login screen displayed at access, requests prompts for a password and has the option to save password. After entering the password, you can click the return key or simply press the Login Button to proceed to the next page.

Users can attempt to enter a user ID and password 5 times before the system locks out for 5 minutes (regardless of new access or page refresh) and no password attempts can be entered during that time. The following text will display in red type at the top of the page.

*"Incorrect User ID or Password entered too many times. Please wait 5 minutes and try again. If you have forgotten the credentials, please factory reset the device."*

### <span id="page-17-0"></span>USB Switching Tab

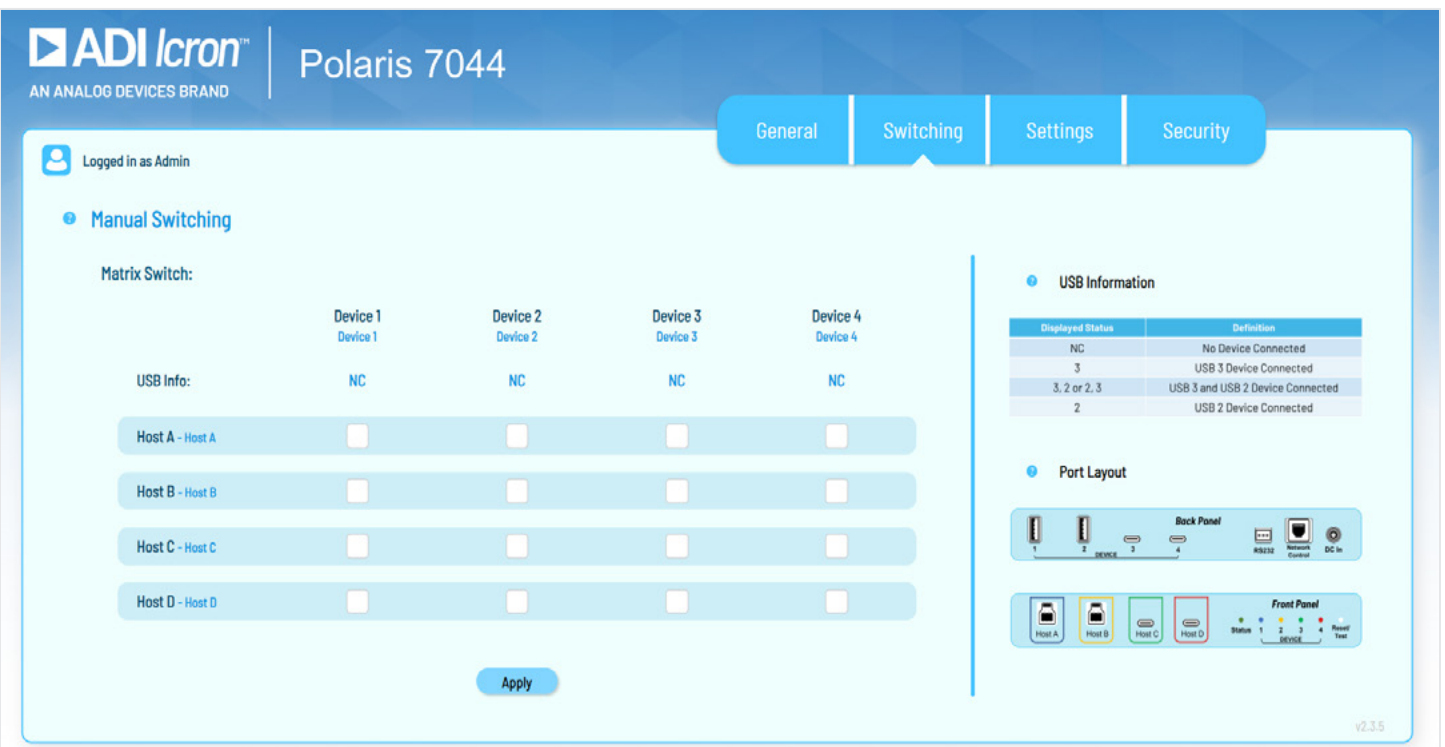

This tab encompasses the main functionality of the product. The user can direct which upstream port (labelled A, B, C, D) connects to which downstream port (labelled 1,2,3,4). Active connections are with the appropriate color. Inactive connections are either blank or grayed out. It is also enough to use standard radio buttons for this selection.

Routings corresponds to front faceplate LED color, BLUE for A, AMBER for B, and GREEN for C, RED for D.

Users can click unselected, buttons to form new connections. If a downstream port is already connected to an upstream port, then the previous connection is broken is favor of the new connection. As an example, if the user selects "A2" then "C2" is unselected, users can click the highlighted active button to break a connection.

Hosts with no active connection (no USB VBUS detected) will display text "Disconnected", "N/C" or "Not Connected" but remain functional in the UI; user can change settings regardless of the connectivity state.

To push changes, press the "Apply" button.

### USB Info

There is a status row at the top of the page detailing the device connection status for devices connected to downstream ports 1, 2, 3 and 4. Device status is updated periodically or when the page is refreshed. The status can be any of the following:

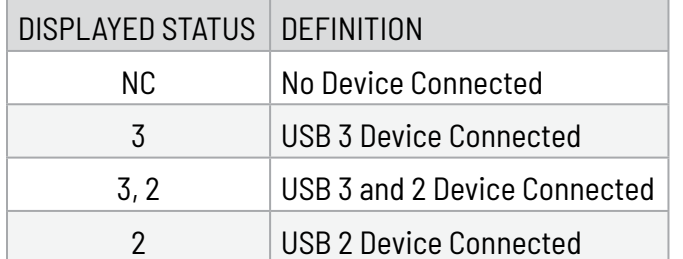

### <span id="page-18-0"></span>USB Auto Switching Tab

Auto Switch Setup

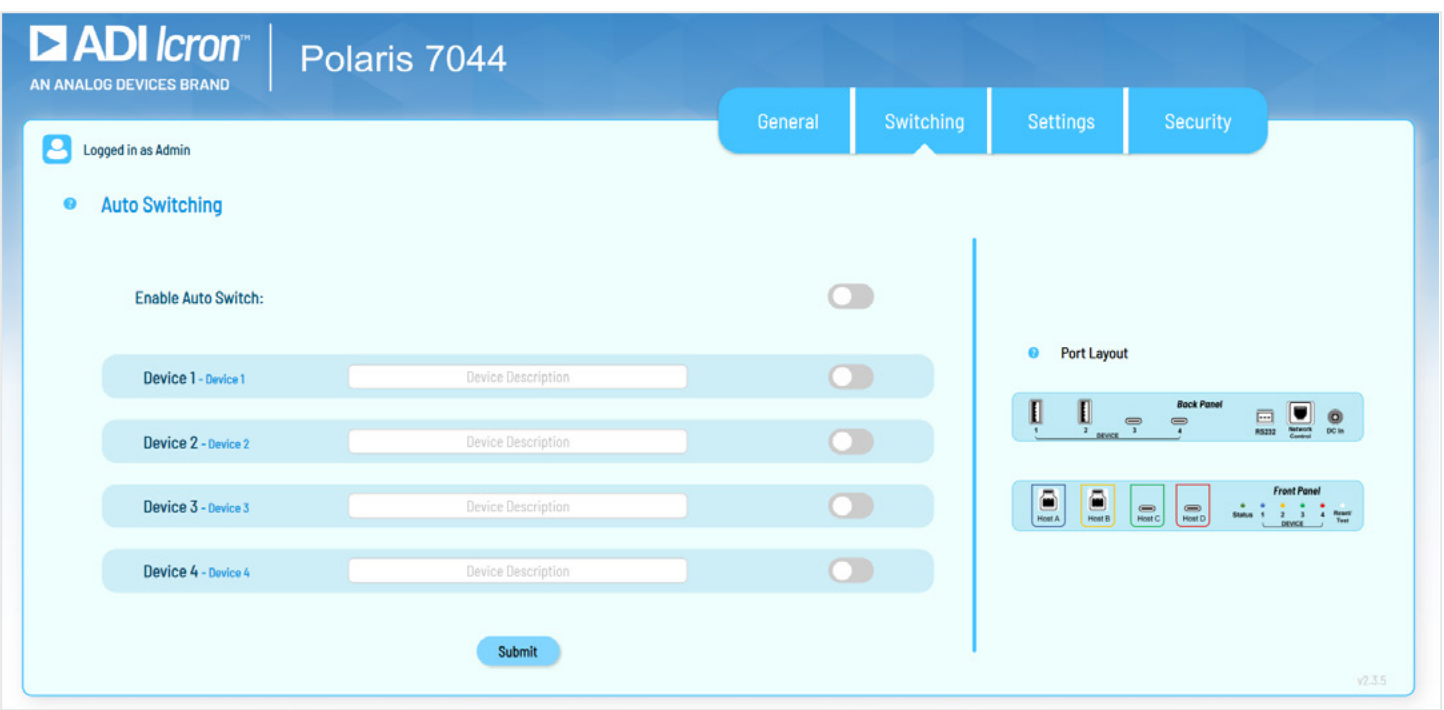

This tab specifies which downstream ports should auto switch to the most recent connection if the setting is enabled. At the top of the tab's context, a check box is used to enable/disable this feature. Below the check box, buttons are used to select downstream ports which should auto switch. Selected ports are highlighted. To apply changes to the Matrix, press the "Submit" button.

### Settings Tab

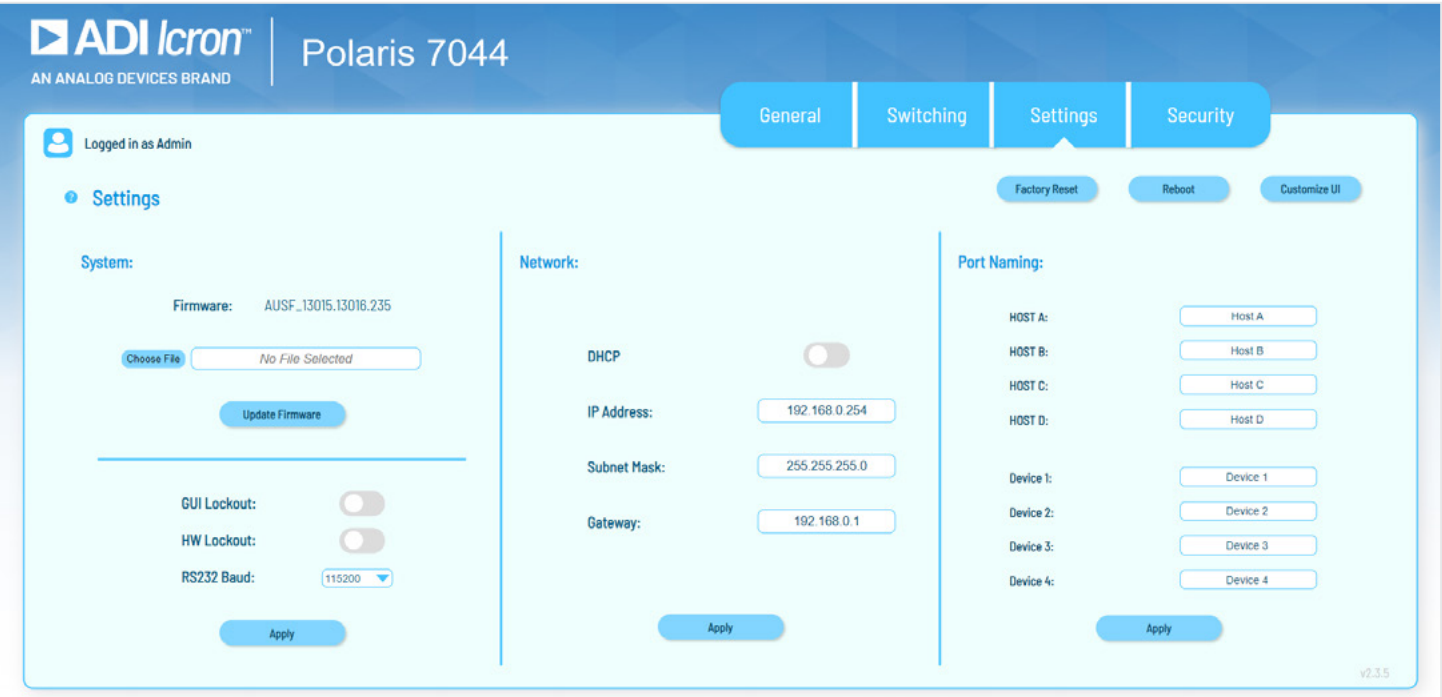

<span id="page-19-0"></span>In the Settings tab, Administrators can:

- ▶ Lock out the GUI
	- » This disables the functionality of the webpage
- ▶ Lock out the hardware "HW Lockout" preventing the Reset/Test button from functioning
- ▶ Set the RS232 baud rate
- $\triangleright$  Configure the network settings
	- » Change from Static Network address Acquisition to DHCP
	- » Configure the static IP
		- ‐ IP Address, Subnet Mask, and Gateway
- ` Name the Device and host Ports for tracking purposes.

Clicking "Apply" will push the changes to the Matrix.

### Firmware Update

There is an Update Firmware button which allows the administrator to update product firmware. The file for firmware updates is chosen via a separate button and dialog box. The user must confirm to update the firmware after the appropriate file is selected. Once started a new page will load telling the user to wait for the update to complete (two minutes) and then refresh the page.

If the update fails, the user will be notified with a dialog box stating, "Update Failed, Please Try Again."

If the update succeeds, the user will be notified with a new Dialog Box stating: "Update Successful."

## Security Tab

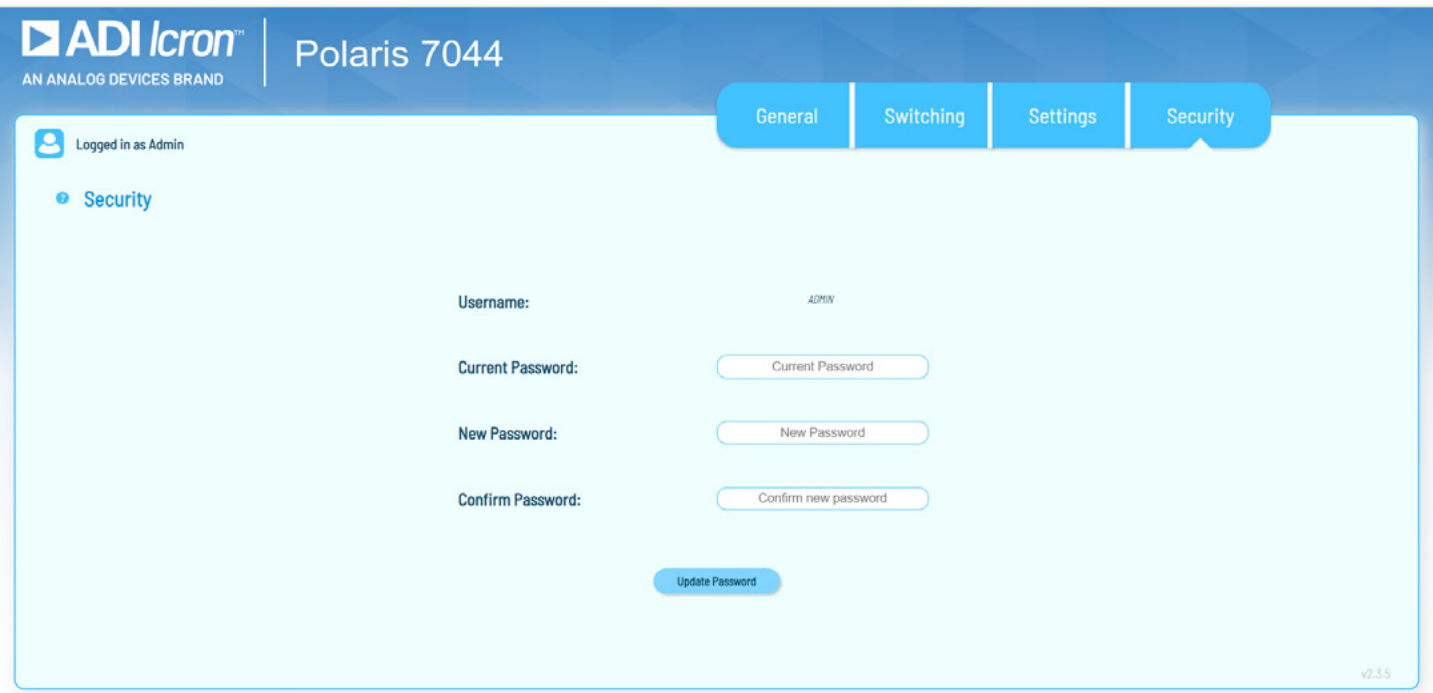

<span id="page-20-0"></span>The security tab is used to manage the ADMIN and USER account access including changing the current logged in user.

There is a "Change Password" field for the current user where the user can enter a new password after confirming the previous. A button is then pressed to set the new password.

Password can be set up to 16 characters long, no character exemptions allowing for all symbols, numbers, and characters.

There is no security enforcement (e.g. no requirement for minimum number of characters, must have symbols etc.).

## Troubleshooting

If you are unable to resolve any issues, please contact Technical Support by visiting **[icron.com/support](https://icron.com/support)**.

## **Specifications**

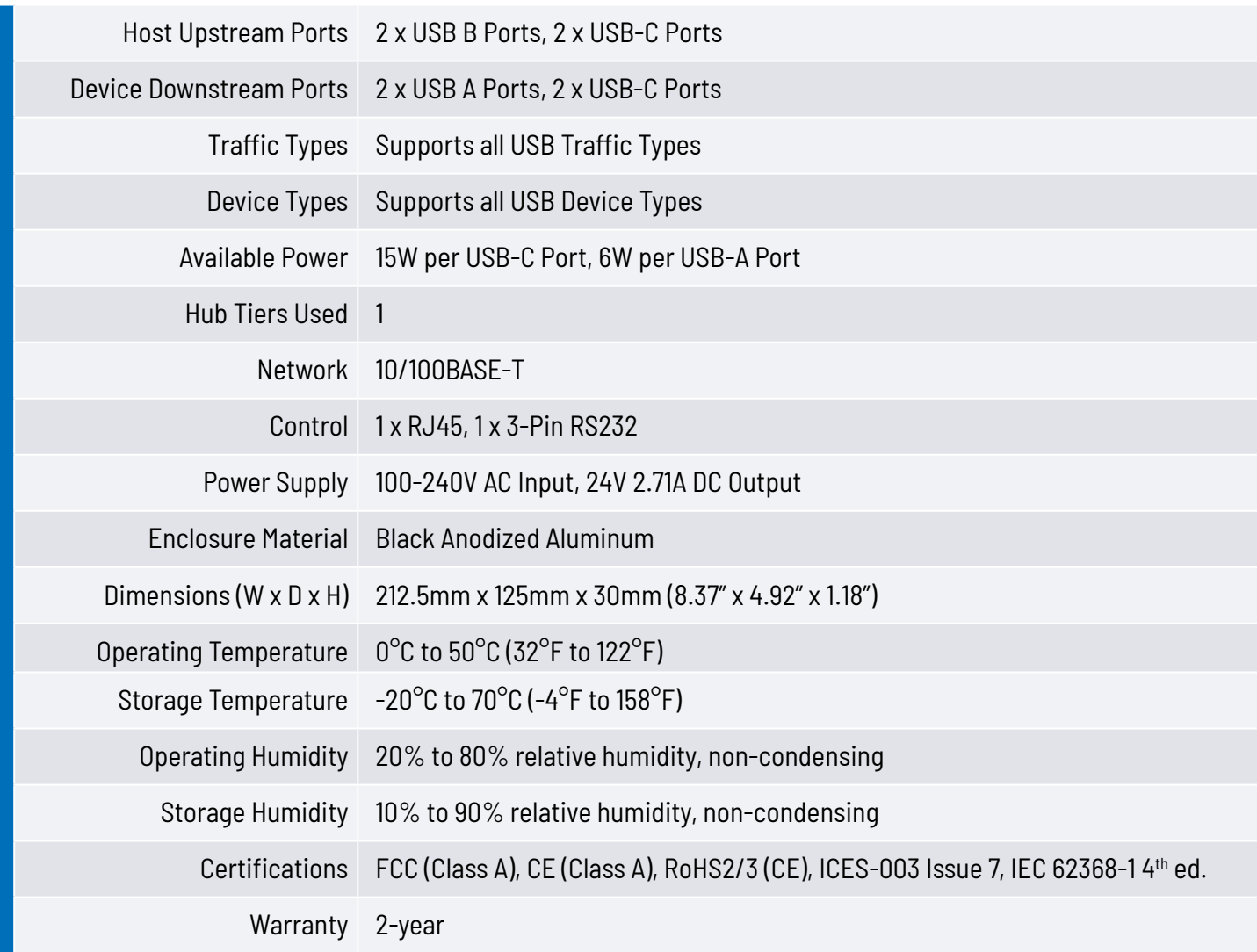

# <span id="page-21-0"></span>Warranty Information

#### Limited Hardware Warranty

Icron warrants that any hardware products accompanying this documentation shall be free from significant defects in material and workmanship for a period of two years from the date of purchase. Icron's hardware warranty extends to Licensee, its customers and end users. The Warranty does not include repair of failures caused by misuse, neglect, accident, modification, operation outside a normal operating environment, failure caused by service of the device by non-authorized servicers or a product for which Icron is not responsible. Opening the enclosures will void warranty.

#### Hardware Remedies

Icron's entire liability and the Licensee's exclusive remedy for any breach of warranty shall be, at Icron's option, either (a) return of the price paid, or (b) repair or replacement of hardware, which will be warranted for the remainder of the original warranty period or 30 days, whichever is longer. These remedies are void if failure of the hardware has resulted from accident, abuse, or misapplication.

#### Limitation of Liability

The hardware warranty set forth in this agreement replaces all other warranties. Icron expressly disclaims all other merchantability and fitness for a particular purpose and noninfringement of third-party rights with respect to the hardware.

Icron dealer, agent, or employee is not authorized to make any modification extension or addition to this warranty. Under no circumstances will Icron, its suppliers or licensors be liable for any costs of procurement or substitute products or services, lost profits, loss of information or data, or any other special, indirect, consequential, or incidental damages arising in any way out of the sale of, use of, or inability to use Icron product or service, even if Icron, its suppliers or licensors have been advised of the possibility of such damages. In no case shall Icron, its suppliers and licensors' liability exceed the actual money paid for the products at issue.

Since some jurisdictions do not allow the limitation of implied warranties of liability for incidental, consequential, special or indirect damages, the above limitation may not always apply. The above limitations will not apply in case of personal injury where and to the extent that applicable law requires such liability.

### Obtaining Warranty Service

To obtain warranty service, contact the Icron technical support team within the warranty period to obtain a Return Material Authorization (RMA) number as returns cannot be accepted without one. Prior to contacting Icron, be sure you have recorded the serial number. To begin the warranty process, record your product serial number and fill out the short online form located at **[icron.com/support](https://icron.com/support)**. To complete the return process, please follow the instructions listed on the next page.

# <span id="page-22-0"></span>Contacting Technical Support

For technical support, visit **[icron.com/support](https://icron.com/support)**.

Please include the following information when reaching out for technical support:

- $\blacktriangleright$  Description of the problem
- ▶ Part number and serial number
- $\blacktriangleright$  Host computer(s) make and model
- ▶ Type of Operating System installed (e.g. Windows 10, macOS 11.1, etc.)
- $\blacktriangleright$  Make and model of any USB device(s) attached to your application
- ` Description of the installation and relevant information about the USB device(s)

Product Return Shipping Instructions:

Package your product appropriately for safe shipment and mark the RMA number on the outside of the package. The package must be sent prepaid to Icron to the address listed below. We recommend that you insure your shipment or ensure your shipping method provides package tracking. The repaired or replaced item will be shipped to you, at Icron's expense, not later than thirty days after Icron receives the defective product.

Address to Return Product:

RMA Coordinator Icron Technologies Corporation 4664 Lougheed Highway, Suite 221 Burnaby, BC Canada V5C 5T5

# <span id="page-23-0"></span>Technical Glossary

#### USB 3 and USB 2.0 Cables

USB cables have two distinct full-sized connectors. The Type A connector is used to connect the cable from a USB device to the Type A port on a computer or hub. The Type B connector is used to attach the USB cable to a USB device.

#### USB-C Cable

The Type-C connector is used to connect to both USB hosts and devices.

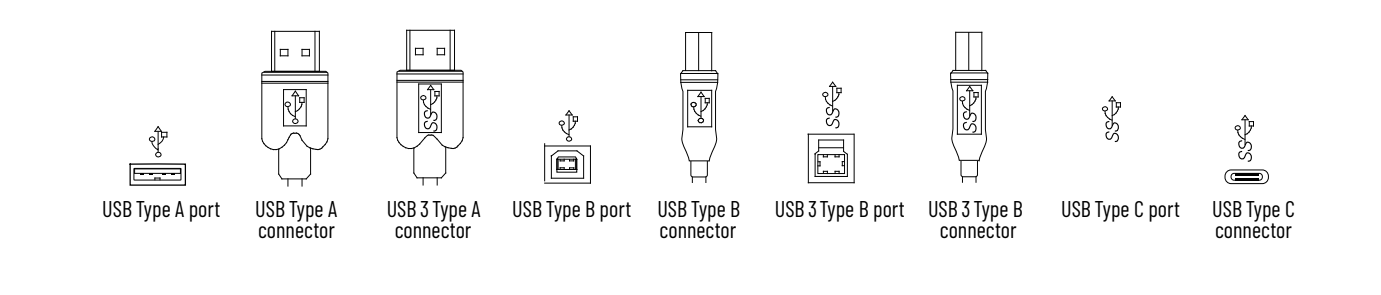

**Icron** | An Analog Devices Brand 4664 Lougheed Hwy., Suite 221 Burnaby, BC V5C 5T5 Canada

t +1 604.638.3920

Visit **[icron.com](https://icron.com)**

For sales/general inquiries, visit **[icron.com/contact](https://icron.com/contact).**

For technical support, visit **[icron.com/support.](https://icron.com/support)**

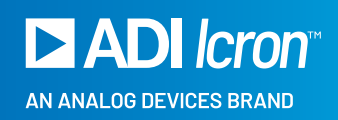

24